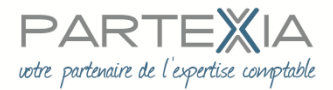

## **PROCEDURE OUVERTURE « MON TRIBUNAL DIGITAL » PAR LE DIRIGEANT**

Avant de démarrer vous devez vous munir :

- de votre téléphone portable qui sera référencé dans votre compte TRIBUNAL DIGITAL
- d'une adresse mail
- des données concernant l'une de vos entreprises : siret siren
- du scan de votre pièce d'identité.

## **PUIS VOUS CONNECTER AU SITE : https://www.tribunaldigital.fr**

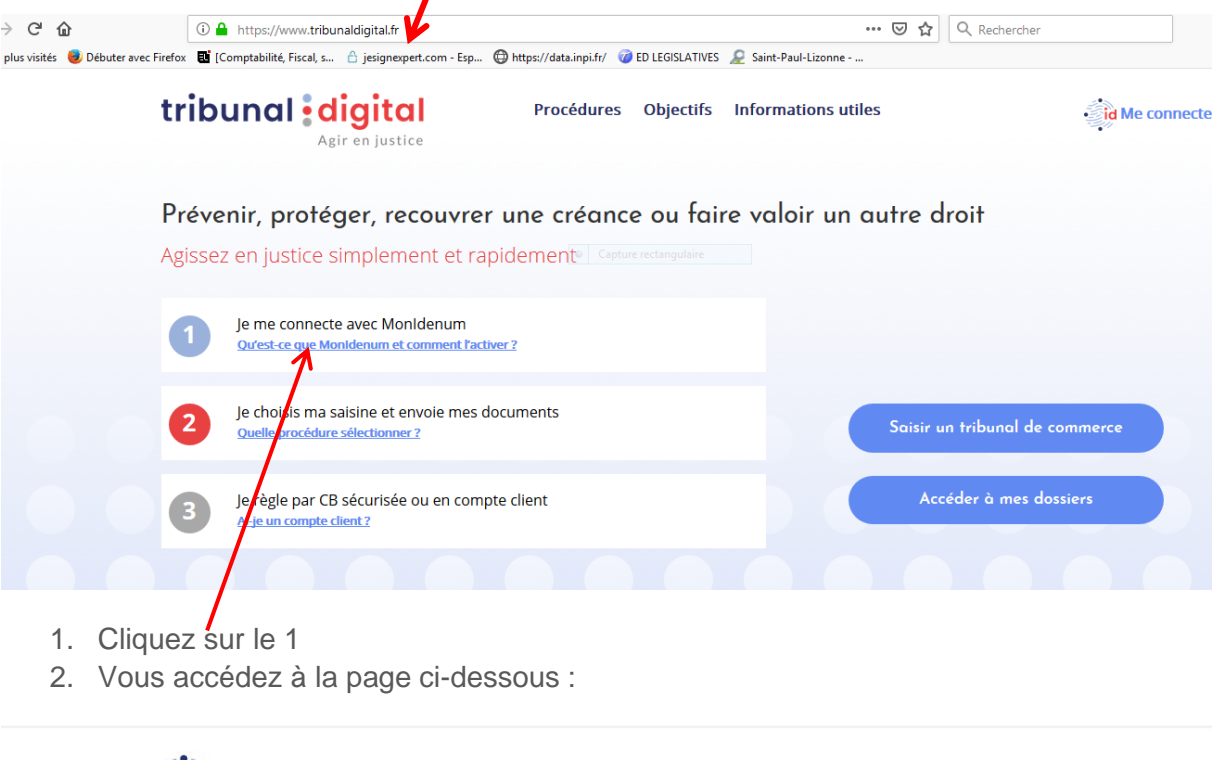

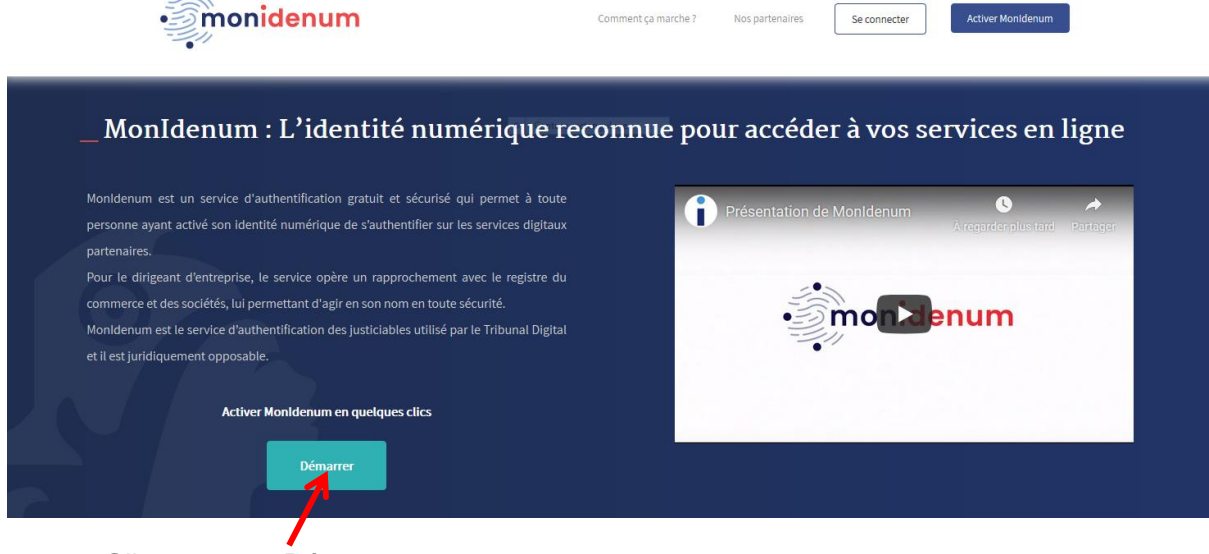

3. Cliquez sur « Démarrer »

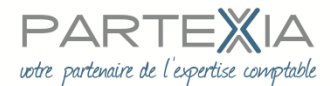

4. La page ci-dessous s'ouvre :

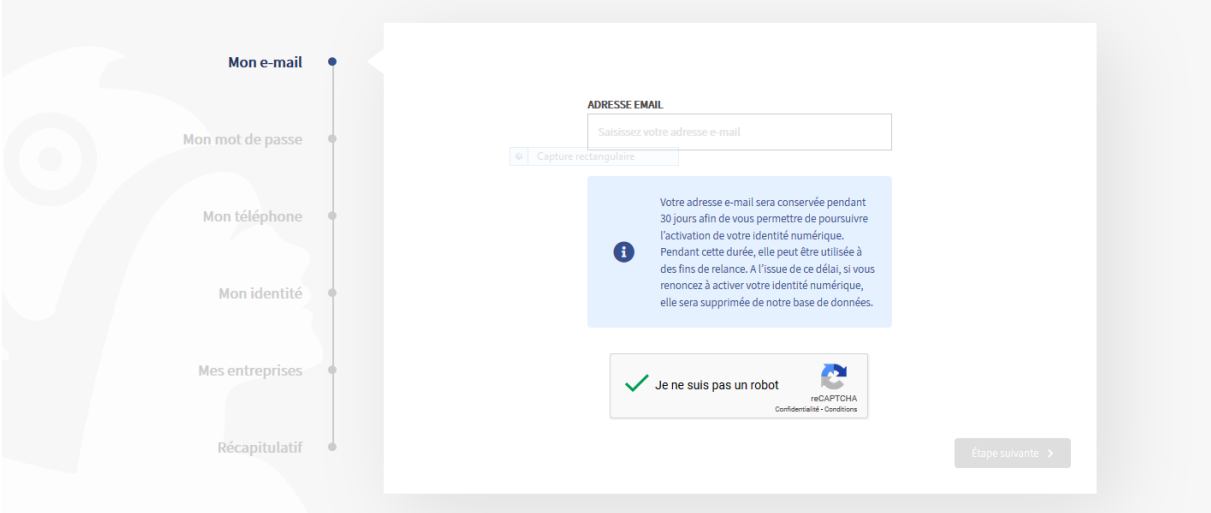

5. Vous devez compléter les informations demandées au fur et à mesure. Votre portable reçoit des codes de validation à fournir à certaines étapes. Vous devrez transmettre le scan de votre pièce d'identité lorsque vous serez à l'onglet MON IDENTITE.

6. Une fois votre compte validé, nous vous remercions de bien vouloir nous transmettre :

L'adresse mail renseignée

Le mot de passe renseigné

7. Vous aurez accès immédiatement à votre dossier.

Actuellement : un extrait K BIS, mis à jour en permanence et GRATUIT, est accessible dès la création du compte.

Le site est en cours de déploiement, nous vous tiendrons informés des évolutions au fur et à mesure.

A très court terme nous réaliserons, avec votre accord, les formalités liées à votre entreprise au Registre du Commerce et des Sociétés lorsque cette fonctionnalité sera opérationnelle, en vous en avisant préalablement. Un paiement en ligne pourra vous être demandé, en lieu et place des chèques que nous vous demandons habituellement.

Nous pouvons dès à présent transmettre par ce site certaines procédures, notamment injonction de payer.

Vous seul pourrez modifier votre compte et déclencher des paiements.